# Überblick

Dell Display Manager ist eine Microsoft Windows-Applikation, mit der Sie einen oder mehrere Monitore verwalten können. Mit der Applikation können Sie das angezeigte Bild manuell einstellen, automatische Einstellungen zuweisen, den Energieverbrauch festlegen, die Fenster anordnen, das Bild drehen und andere Funktionen auf ausgewählten Dell-Monitoren nutzen. Nachdem Dell Display Manager installiert wurde, wird die Applikation nach jedem Systemstart ausgeführt und ihr Symbol wird im Benachrichtigungsbereich angezeigt. Wenn Sie den Mauszeiger über dieses Symbol im Benachrichtigungsbereich führen, werden Informationen über an das System angeschlossene Monitore angezeigt.

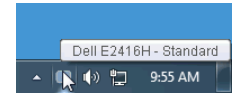

### Verwendung des Kurzeinstellungen-Dialogfeldes

Wenn Sie auf das Symbol von Dell Display Manager im Benachrichtigungsbereich klicken, wird das Kurzeinstellungen-Dialogfeld angezeigt. Wenn mehr als ein unterstützter Dell-Monitor mit dem Computer verbunden ist, können Sie einen Zielmonitor über das Menü auswählen. Im Kurzeinstellungen-Dialogfeld können Sie ganz einfach Helligkeit, Kontrast, Auflösung, Fensterlayout usw. anpassen. Sie können dort auch den automatischen Wechsel zwischen voreingestellten Modi aktivieren oder einen voreingestellten Modus manuell auswählen.

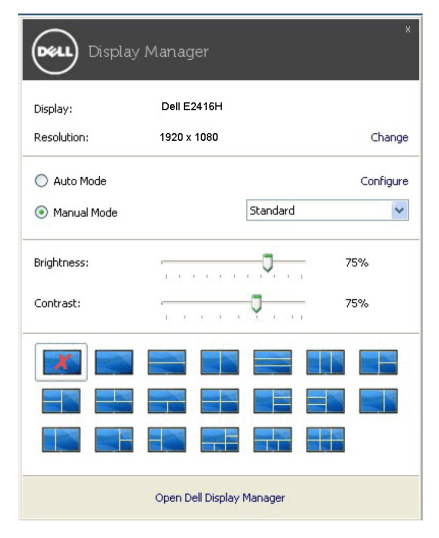

Über das Kurzeinstellungen-Dialogfeld gelangen Sie auch zur erweiterten Anwenderoberfläche von Dell Display Manager, auf der Sie grundlegende Funktionen anpassen, den Automodus konfigurieren und andere Funktionen nutzen können.

# Einstellung der grundlegenden Anzeigefunktionen

Sie können einen voreingestellten Modus manuell auswählen oder einen Auto Mode (Automodus) auswählen, der auf einen voreingestellten Modus basierend auf der aktiven Anwendung angewendet wird. Bei Änderung eines Modus wird auf dem Bildschirm kurz der aktuelle Preset Mode (Voreingestellte Modus) angezeigt. Auf der Registerkarte Basic (Standard) können auch die Brightness (Helligkeit) und der Contrast (Kontrast) des ausgewählten Monitors angepasst werden.

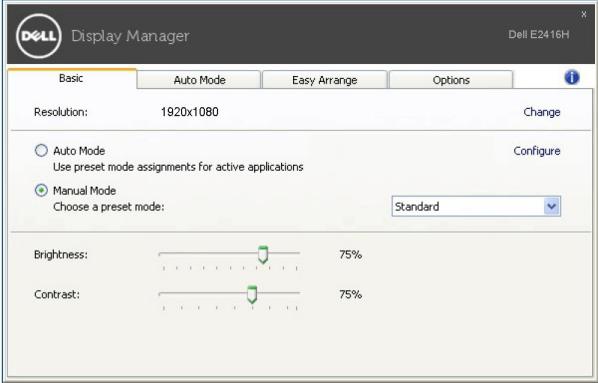

# Zuweisung von Voreingestellte Modi zu Applikationen

Über die Registerkarte Auto Mode (Automodus) können Sie einen bestimmten Preset Mode (Voreingestellten Modus) einer bestimmten Applikation zuweisen und automatisch für sie übernehmen. Wenn der Auto Mode (Automodus) aktiviert ist, wechselt Dell Display Manager automatisch zum entsprechenden Preset Mode (Voreingestellten Modus), sobald eine damit verbundene Applikation aktiviert wird. Der mit einer bestimmten Applikation verknüpfte Preset Mode (Voreingestellte Modus) kann auf jedem angeschlossenen Monitor identisch sein oder sich für jeden Monitor unterscheiden.

Dell Display Manager ist für eine Vielzahl gängiger Applikationen vorkonfiguriert. Wenn Sie der Zuweisungsliste eine neue Applikation hinzufügen möchten, ziehen Sie diese Applikation einfach vom Desktop, vom Windows-Startmenü oder von einem anderen Ort auf die aktuelle Liste.

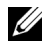

HINWEIS: Der Preset Mode (Voreingestellte Modus) unterstützt keine Batch-Dateien, Scripts und Loader und nicht ausführbare Dateien wie z.B. ZIP-Archive oder gepackte Dateien.

Daruber hinaus konnen Sie eine Option aktivieren, welche den Voreingestellte Modus "Spiel" verwendet, wenn eine Direct3D-Applikation im Vollbild ausgefuhrt wird. Wenn Sie verhindern möchten, dass eine Anwendung diesen Modus verwendet, weisen Sie ihr einen anderen voreingestellten Modus zu.

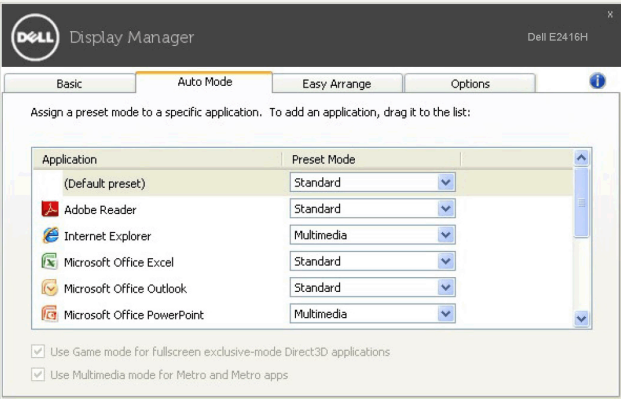

#### Ordnen Sie das Fenster-Layout Ihres Monitors mühelos an

Auf unterstützten Dell Monitoren können Sie auf der Registerkarte Easy Arrange (Bequeme Anordnung) die offenen Fenster in eines der vordefinierten Layouts anordnen, indem Sie sie in die Zonen ziehen. Wenn Sie ein benutzerdefiniertes Layout erstellen möchten, ordnen Sie die offenen Fenster an und klicken Sie auf Save (Speichern).

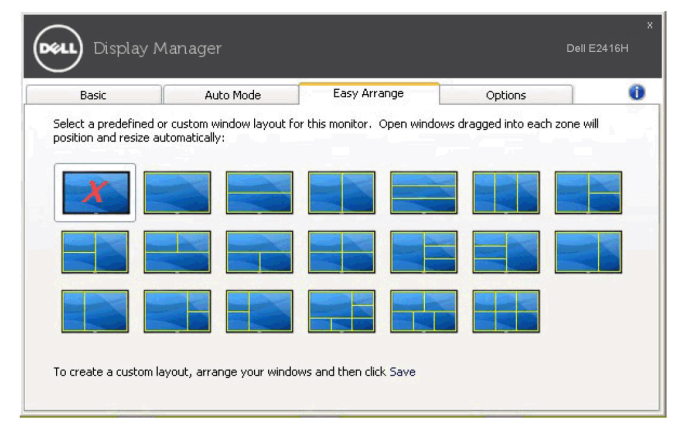

### Anwendung von Energiesparfunktionen

Bei unterstützten Dell-Modellen steht eine Registerkarte Options (Optionen) für PowerNap Energiesparoptionen zur Verfügung. Sie können die Helligkeit des Monitors auf die kleinste Stufe stellen oder den Monitor in den Ruhemodus versetzen, wenn der Bildschirmschoner aktiviert ist.

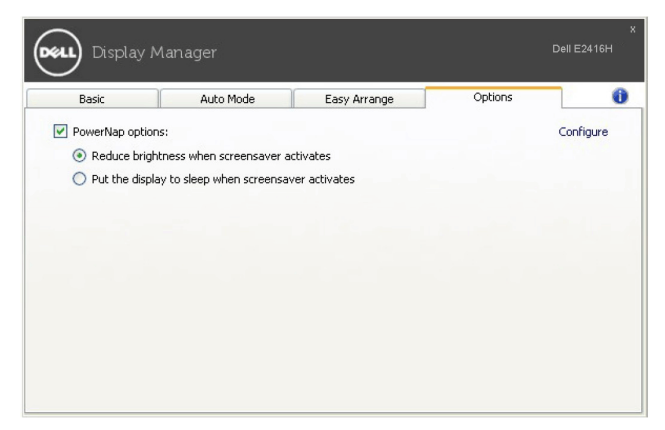